# Getting Started with ClickTime

Easy Time Tracking. Powerful Budgeting and Staffing Tools.

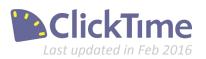

## **ClickTime Basics**

### » Part 1. Getting Started

- a. Clients
- b. Projects
- c. Tasks
- d. People

Part 2. Using the ClickTime Timesheet Part 3. ClickTime Time Entry Settings

Part 4. ClickTime Company Settings

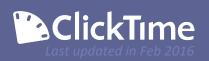

### Getting Started with ClickTime!

A powerful tool to help you run your business!

If you are interested in learning more about ClickTime, you've come to the right place!

These Getting Started documents are intended for prospective customers and anyone who is currently taking advantage of our free trial. They may also be helpful for someone who has started to use ClickTime in an Administrative capacity for an organization that is already a ClickTime customer.

In addition to this documentation, we have a first-class Sales and Support Team who are here to make sure that your experience with ClickTime is a success!

- If you've recently signed up for a trial and would like a demo or wish to speak with an Account Executive, please email <u>sales@clicktime.com</u>.
- Current ClickTime customers can always contact our Support Team at <a href="mailto:support@clicktime.com">support@clicktime.com</a> (or by calling +1 415-684 1180, option #3) with any questions, feedback, or comments.

Let's dive into setting up and using ClickTime!

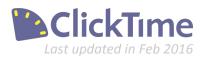

### **Getting Started**

Set up your Timesheet options for success!

|                                                                                | e. |
|--------------------------------------------------------------------------------|----|
| Sun Mon Tue Wed Thu Fri Sat   Nov 15 Nov 15 Nov 17 Nov 18 Nov 19 Nov 29 Nov 29 |    |
| Administration 2.00 2.00 1.00 1.00                                             | 11 |
| Design                                                                         | 1  |
| Design . 3.00 1.00 1.00 1.00 1.00                                              | 1  |
| Administration                                                                 | T  |
| Meetings                                                                       |    |
| Administration                                                                 |    |
|                                                                                |    |
|                                                                                | П  |
| Administration                                                                 |    |

#### The ClickTime Timesheet:

Above, you'll see an example of a Timesheet your employees will be using to track time with ClickTime! Before they can enter time, there's just a few things we need to set up.

#### • Clients

The Clients column is the primary organizing method for the timesheet. This term is customizable, so your organization may have decided to instead label this column as *Customers, Funding Sources, Cost Center,* etc. Each Client must have at least one Project created before you can log time to that Client.

#### Projects

Projects must be associated with a Client and allow you a more specific method of time-tracking. This term is customizable and may display as *Jobs, Cases, Matters, Programs,* etc.

#### Tasks

Tasks are used to track the type of work you perform on a Project. By default, Tasks are not connected to Clients or Projects. This term is also customizable and may display as *Activities*, *Functions, Services, Work Codes*, etc..

**Tip:** Customizing your terminology can be done at any time from the Company  $\rightarrow$  Preferences page. We'll cover this in the "ClickTime Company Settings" guide.

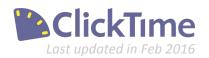

### **Getting Started - Clients**

Creating Clients is the first step to setting up your ClickTime account.

| Click      | Time         |          |         |            |         |                  |            |           | Harr  | old Ramis 🔻  | Help -          |
|------------|--------------|----------|---------|------------|---------|------------------|------------|-----------|-------|--------------|-----------------|
|            |              | Persona  | 1 (     | Company    | Projec  | Project Insights |            |           | TIGIT | nu rtannis - | Theip -         |
| Dashboard  | Timesheets   | Expenses | Reports | People     | Clients | Projects         | Tasks      | Divisions | М     | ore *        |                 |
| Clients    | Feature Tour |          |         | L          |         |                  |            |           |       |              | 🔂 Add Client    |
| Search     |              |          | 2       |            |         | FILT             | ER BY: ACT |           | s 🔹 🖸 | OLUMNS -     | EXPORT TO EXCEL |
| Client Nam | e 🔺          |          | Client  | Short Name | Client# | Time Entry       | y Preview  | 0         |       |              |                 |
| Acme       |              |          | ➡ Acme  |            | 001     | Acme             |            |           | 1 -   | L.           |                 |

#### Add a Client

Clients are the primary organizing entity in ClickTime. Before we can track time, we need some Clients and Projects to log the hours to. From the Company  $\rightarrow$  Clients page, click "Add Client" to add your Clients.

|                                  |            | Cancel Sa |
|----------------------------------|------------|-----------|
| Basic Information                |            |           |
| * Client Name:                   | New Client |           |
| * Short Name:                    | NEWQ       |           |
| Client Number:                   |            |           |
| Accounting Package Client<br>ID: |            |           |
| Status:                          | Active -   |           |
| Notes:                           |            |           |

| 11  | ClickT             | ClickTime          |                    |               |            |             |       |         |  |
|-----|--------------------|--------------------|--------------------|---------------|------------|-------------|-------|---------|--|
| -   |                    |                    | Personal           | (             | Company    | Project In: |       | nsights |  |
| Da  | ashboard           | Timesheets         | Expenses           | Reports       | People     | Clients     | Proje | ects    |  |
| Cli | ients 🖪            | Feature Tour       |                    |               |            |             |       |         |  |
|     |                    |                    |                    |               |            |             |       |         |  |
|     | In Clineton        |                    |                    |               |            |             |       |         |  |
|     |                    | s added successful | lly at 04:35:11 PM | 0             |            |             |       |         |  |
|     |                    | s added successful | lly at 04:35:11 PM | ٩             |            |             |       |         |  |
| Sea |                    | s added successful | lly at 04:35:11 PM | P<br>Client S | Short Name | Client #    |       |         |  |
| Sea | rch                | s added successful | lly at 04:35:11 PM | Client S      |            | Client #    | 1     | +       |  |
| Sea | rch<br>Client Name | s added successful | lly at 04:35:11 PM |               |            | Client #    | 1     | +++     |  |

#### **Create a Client**

- It is required that you enter a unique Client Name and Short Name.
- If you need to assign the Client a number, please indicate that as well.
- The Accounting Package Client ID is for your own internal purposes.
- Make sure that the Status is kept to Active.
- Add any Notes if needed.
- Click Save to add the Client to the database. the database.

#### Success!

After Saving, you'll be returned to the Clients page and will see a confirmation that your Client has been added successfully. Before we can log time to this Client, we'll need to create at least one Project in the next step.

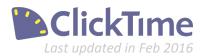

### **Getting Started - Projects**

Create Projects for your Clients for accurate time tracking.

| 1   | ClickT      | ime          |      | Persona    | a      | Com       |      | , | Dro     | ject Insights |       |                |         | Harold Ramis 🔻 | Help 🕶       |
|-----|-------------|--------------|------|------------|--------|-----------|------|---|---------|---------------|-------|----------------|---------|----------------|--------------|
| D   | ashboard    | Timesheets   | Expe |            | Report |           | ople |   | Clients | Projects      | Tasks | Divisions      | More *  |                | actual .     |
| -   | 940         | Feature Tour |      |            |        |           |      |   |         |               |       |                |         |                | Add Project  |
| Sea | irch        |              |      |            | P      |           |      |   |         |               | FILT  | TER BY: ACTIVE | ACTIONS |                | TONT TO EXCL |
|     | Client Name |              |      | Project Na | ame    | Project # |      |   |         |               |       |                |         |                |              |
|     | Acme        |              | 1000 | Strategy   |        | 001       |      | - |         |               |       |                |         |                |              |

#### Add a Project

Each Project you work on for a Client must exist in ClickTime. Go to Company  $\rightarrow$  Projects and choose to "Add Project".

|                                   |              | Cancel | ext |
|-----------------------------------|--------------|--------|-----|
| asic Information                  |              |        |     |
| * Client:                         | New Client - |        |     |
| * Project Name:                   | New Project  |        |     |
| * Project Number:                 | 001          |        |     |
| Accounting Package<br>Project ID: |              |        |     |
| Status:                           | Active -     |        |     |
| Notes:                            |              |        |     |

#### **Create a Project**

- Select a Client from the drop-down menu
- Enter the name of your new Project.
- You'll also need to enter a Project Number (which can be anything you chose).
- The other fields can be left empty for now and entered at any time. We'll cover those options in more detail soon.
- Make sure the Status is kept as Active.
- Click Save, or Save and add Next" if you have more Projects to create.

| 1   | ClickT      | ime          |     | Person    | al C    | Compa | any       | 1     | <sup>&gt;</sup> roje | ct Insights   |       |   |
|-----|-------------|--------------|-----|-----------|---------|-------|-----------|-------|----------------------|---------------|-------|---|
| D   | ashboard    | Timesheets   | Exp | enses     | Reports | Pe    | ople      | Clier | nts                  | Projects      | Tasks |   |
| Pı  | rojects 🛾   | Feature Tour |     |           |         |       |           |       |                      |               |       |   |
| Sea | arch        |              |     |           | Q       |       |           |       |                      |               |       |   |
| m   | Client Name |              |     | Project N | lame    |       | Project # |       | Time                 | Entry Preview |       | 0 |
|     | New Client  |              | +   | New Pr    | oject   |       | 001       | 1     | NEV                  | VC-New Proje  | ct    |   |
| n)  | Virtucom    |              | +   | Strateg   | y       |       | 001       | 1     | VIR-                 | Strategy      |       |   |
| 100 |             |              |     |           |         |       |           |       |                      |               |       |   |

#### Success!

After Saving, you'll be returned to the Projects page and will see confirmation that your new Project Client has been added successfully. At this point you should be able to start tracking time, but we're going to discuss Tasks before moving on to the timesheet.

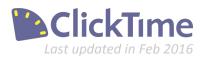

### **Getting Started - Tasks**

Tasks help you track the specific work you do for each Project

|             | ime        | Person   | al (    | Company | Project I    | nsights      |          |            |     | Harold Ramis      | • Help •        |
|-------------|------------|----------|---------|---------|--------------|--------------|----------|------------|-----|-------------------|-----------------|
| Dashboard   | Timesheets | Expenses | Reports | People  | Customers    | Projects     | Tasks    | Divisi     | ons | More *            |                 |
| Tasks 🛯 🗖   | ature Tour |          |         |         |              | l            |          |            |     |                   | 🔁 Add Task      |
| Search      |            |          | 2       |         |              |              | FILTER E | BY: ACTIVE |     | TIONS - COLUMNS - | EXPORT TO EXCEL |
| Task Name   | 4          |          | Task Co | ode     | Time Entry F | Preview      | 0        | Billable   |     |                   |                 |
| Administrat | live       |          | Adm     |         | Adm - Adn    | ninistrative |          | 4          | 1   |                   |                 |

#### Add a Task (or not...)

While choosing a Task is required to create a time entry, ClickTime will automatically create a list of the most commonly used Tasks in your new account. These can be viewed from the Company  $\rightarrow$  Tasks page. If there's a Task you and your staff regularly perform that is not included, click "Add Task" to create Tasks that meet your business need.

| New Task                    |            |                            | Cancel | Save | Save & Add Next |
|-----------------------------|------------|----------------------------|--------|------|-----------------|
| ▼ Task Description          |            |                            |        |      |                 |
| " task name:                | New Task   |                            |        |      |                 |
| * task code:                | NEWT       | (suggested 3-5 characters) |        |      |                 |
| accounting package task ID: |            |                            |        |      |                 |
| billable:                   | billable • |                            |        |      |                 |
| status:                     | active *   |                            |        |      |                 |
|                             |            |                            |        |      | * = requi       |

| Click1       | ime                | Person         | al C         | ompany | Proje   | ect Insights |       |          |    |
|--------------|--------------------|----------------|--------------|--------|---------|--------------|-------|----------|----|
| Dashboard    | Timesheets         | Expenses       | Reports      | People | Clients | Projects     | Tasks | Divisio  | ns |
| Fasks 🔳      | eature Tour        |                |              |        |         |              |       |          |    |
| New Task was | added successfully | at 04:41:03 PM |              |        |         |              |       |          |    |
| Search       |                    |                | P            |        |         |              |       |          |    |
| Task Name    |                    |                | Task Co      | de     | Time Er | try Preview  | 0     | Billable |    |
| I dan Ivanie |                    |                |              |        |         |              |       |          |    |
| New Task     |                    |                | NEWT         |        | NEWT    | - New Task   |       | ~        | 2  |
|              |                    |                | NEWT<br>Trvl |        | NEWT    |              |       | *        | 1  |

#### **Create a Task**

- Enter the name of the new Task.
- Assign the Task an internal Task Code.
- Make sure the Status is kept as Active
- Click "Save" or "Save and Add Next".

#### Success!

After Saving, you'll be returned to the Clients page and will see confirmation that your Client has been added successfully. Before we can log time to this Client, we'll need to create at least one Project in the next step.

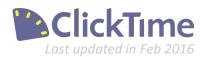

### **Getting Started - People**

Employees need access before they can start tracking time

| 1   | ClickTim     | ne                 | Persona       | al Co      | ompany      | Proje   | ect Insights |       |           |             |                  | Harold Ramis 🕶 | Help -        |
|-----|--------------|--------------------|---------------|------------|-------------|---------|--------------|-------|-----------|-------------|------------------|----------------|---------------|
| D   | ashboard T   | ïmesheets          | Expenses      | Reports    | People      | Clients | Projects     | Tasks | Divisions | Integration | Preferences      | Advanced       |               |
| Pe  | eople Employ | <u>yment Types</u> | Feature Tour  |            |             |         |              |       |           |             |                  |                | Add Person    |
| Sea | arch         |                    |               | Q          |             |         |              |       |           | FILTER BY:  | ACTIVE . ACTIONS |                | PORT TO EXCEL |
|     | Full Name    | Ema                | il Address    |            | Security 🔺  |         | Notes        |       |           |             |                  |                |               |
|     | Harold Ramis | ctas               | evero+haroldr | @gmail.com | Administrat | tor /   | •            |       |           |             |                  |                |               |

#### Add a Person

Your staff will need to be set up in ClickTime before they can start using a Timesheet. From the Company  $\rightarrow$  People page, click "Add Person" to set them up in the system.

|                                  |                   | Cancel Finish             |
|----------------------------------|-------------------|---------------------------|
| erson Details                    |                   |                           |
| Basic Information                | Basic Information |                           |
| Fimesheet Settings & Approvals   |                   |                           |
| Fime Off Balance & Accruals      | * Full Name:      | New Person                |
| Resource Planning & Billing Goal | * Email Address:  | newperson@yourcompany.com |
| Costs                            | Entil Autors.     | tenzersone rotcongant com |
| Security & Permissions           | Status            | Active •                  |
|                                  |                   |                           |

#### **Create a Person**

- The Full Name and Email Address field are required to give your employee access
- Other aspects of their account can be set up now or later. These include
  - Timesheet Settings,
  - Time Off Balances,
  - Other settings
- Indicate the level of permission they should have when accessing the system.
- Save person details

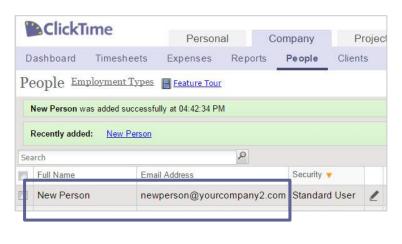

#### Success!

After Saving, you'll be returned to the People page and will see confirmation that your employee has been added successfully. Unless you have told the system not to, the employee will automatically receive an email with first-time login instructions.

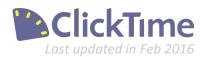

### Just the Basics

ClickTime makes it easy to change your display preferences or make changes to these items

| ClickTime             | Person        | al      | Company           | Projec  |  |
|-----------------------|---------------|---------|-------------------|---------|--|
| Dashboard Timesh      | eets Expenses | Reports | People            | Clients |  |
| Clients 🖪 Feature Tou | <u>ir</u>     |         |                   |         |  |
| Search                |               | P       |                   |         |  |
| Client Name 🔺         |               | (       | Client Short Name | e Clier |  |
| 🗋 🥖 Acme              |               | + /     | Acme              | 001     |  |
| 🖻 🖉 Corpo             |               | ⇒ (     | CORP              | 002     |  |
| 🗌 🥖 Makers            |               | + 1     | MAKE              | 004     |  |
| 🗌 🗾 New Client        |               | + 1     | NEWC              |         |  |

|     | ClickT           | ime          |     | Person              | al Co         | mpany                        | F     | Project Insights   |       |   |
|-----|------------------|--------------|-----|---------------------|---------------|------------------------------|-------|--------------------|-------|---|
| D   | ashboard         | Timesheets   | Exp | enses               | Reports       | People                       | Clien | ts Projects        | Tasks | D |
| Pı  | ojects 🛾         | Feature Tour |     |                     |               |                              |       |                    |       |   |
|     |                  |              |     |                     |               |                              |       |                    |       |   |
| nev | 1                |              |     |                     | P <u>Turn</u> | off highlighting             |       |                    |       |   |
| -   | /<br>Client Name |              |     | Project 1           | 2             | off highlighting<br>Project# |       | Time Entry Preview |       | Ø |
| nev |                  |              | *   | Project I<br>New Pr | Name          |                              |       | Time Entry Preview |       | 0 |

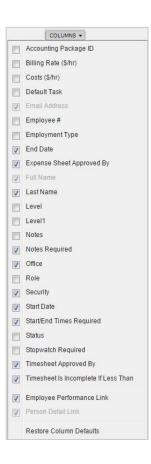

#### Edit Existing Clients/Projects/Tasks

To edit the Clients, Projects, or Tasks in your account, go to the appropriate Company page and click the "Edit" pencil icon. This will allow you to do things like update the Project name, set something to inactive, and much more. The edit pages will look very similar to the setup pages.

#### Search and Sort

Use the "search" field to quickly find specific Clients, Projects, or Tasks. Click the column headers to sort by the data in that column. This example is sorted by the "Time Entry Preview" column.

#### **Display Columns**

If there is information about a Client, Project, or Task that is not displaying by default, use the "Columns" option to choose which columns should be displayed or hidden. The options that are greyed out are required for the page.

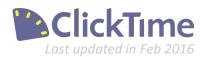

## Account Setup? Check.

Learn how to start tracking time now in **Part 2: Using the ClickTime Timesheet** 

Contact us at 415-684-1180 or email sales@clicktime.com (demo accounts) support@clicktime.com (current customers)

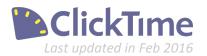

282 Second Street. Fourth Floor, San Francisco, CA 94105 Phone: +1 415 684-1180